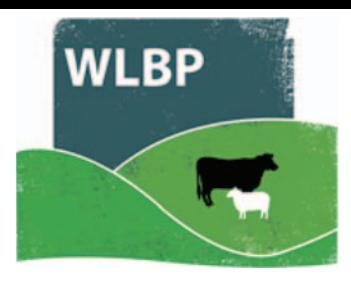

## **How to record medicine purchase & disposal**

You can use this website to record medicine purchases and disposal for your online medicine book.

**▶** On the top navigation bar click on *Farm Records*. Move your mouse over *Manage Holdings* on the tool bar. From the drop-down list of options select **Medicine Purchase or Disposal**.

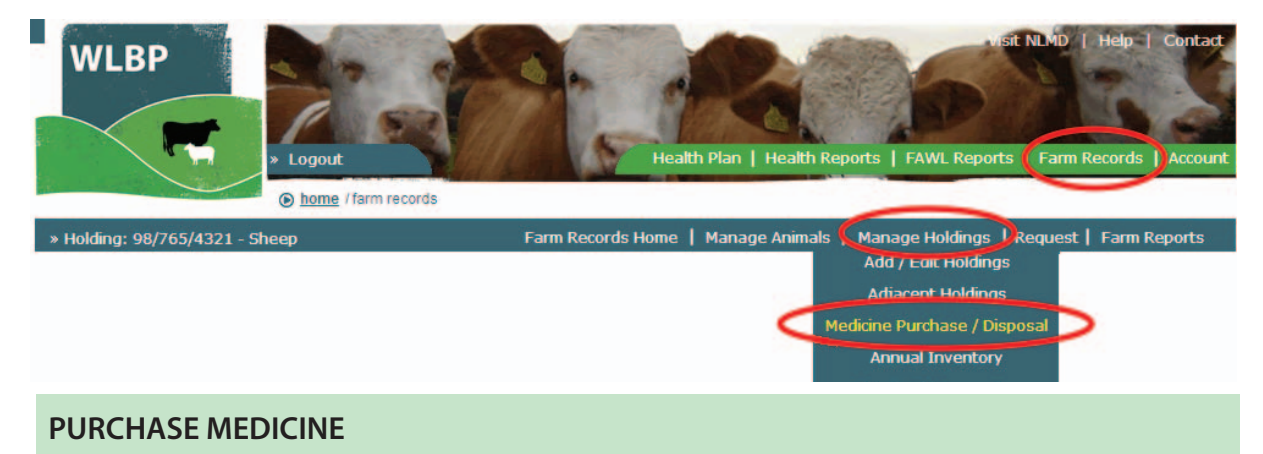

- > Click the *Purchase New Medicine* button at the top.
- $\triangleright$  Select the holding CPH the medicine was purchased for and the purchase date.
- $\triangleright$  Select the medicine name from the standard list. This list is populated by a recent download from the Veterinary Medicines Directorate (VMD).
- $\triangleright$  To change the default withdrawal periods tick the box under the withdrawal details *Override default withdrawal periods*. Enter new withdrawal periods for meat or milk.
- $\triangleright$  For non-standard medicine, type in the name of the medicine and the withdrawal times for cattle and sheep.
- $\blacktriangleright$  Enter the amount purchased and details about the medicine.
- **►** Click the **Save** button to submit the purchase request. You can now record the treatment of animals with this medicine by using the *Administer Treatment* page.

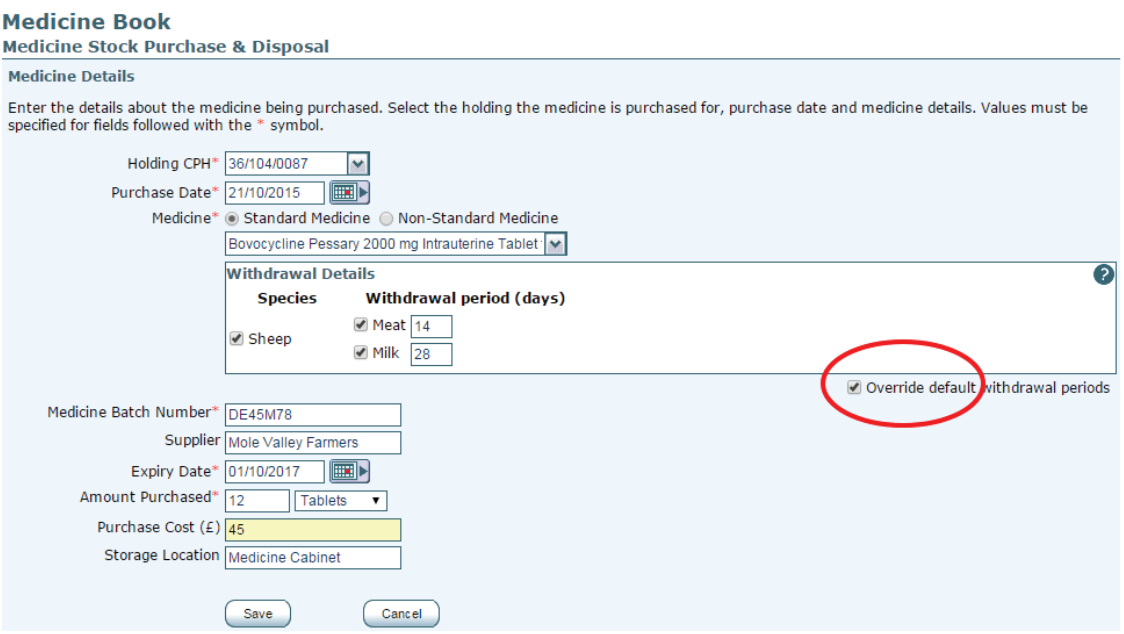

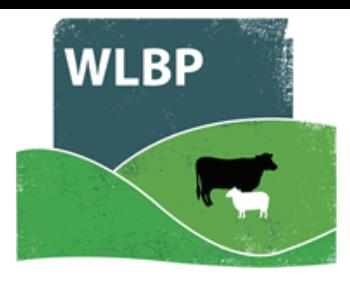

## **DISPOSE OF MEDICINE**

- $\triangleright$  To adjust the quantity of an existing medicine in stock, first find the medicine in the grid and click the *Adjust* button.
- $\triangleright$  Select the adjustment date and the actual amount of the medicine in stock. It is optional to enter the reason for the discrepancy.
- $\triangleright$  To dispose of an existing medicine in stock, first find the medicine in the grid and click the *Dispose* button.
- $\triangleright$  Select the disposal date and amount. It is optional to enter the reason and disposal method.
- > Click the *Save* button to submit the disposal request.

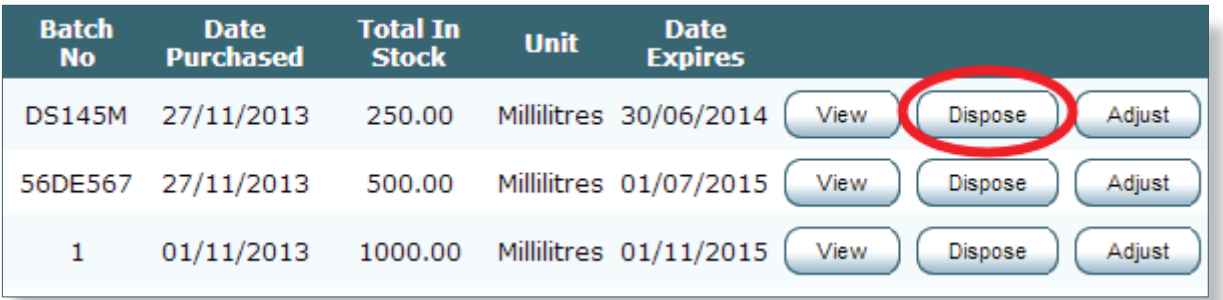

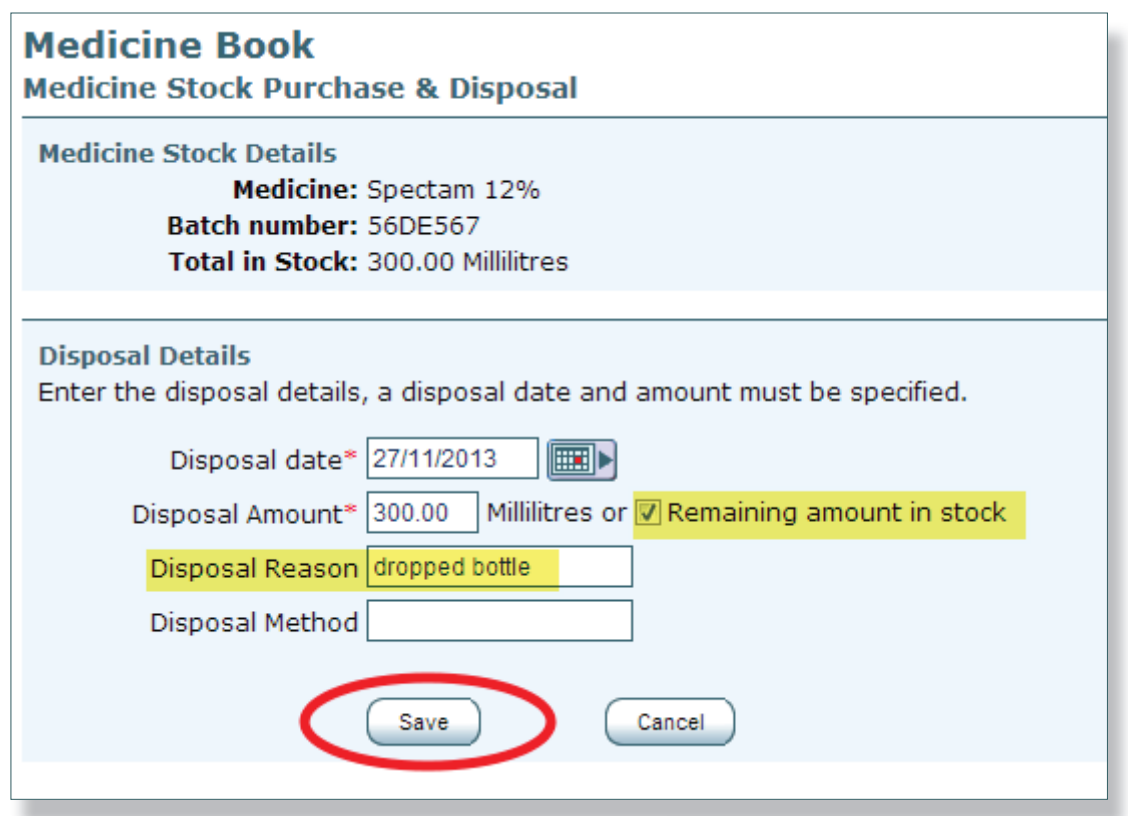

Details of the medicine purchases and disposal are displayed in your medicine book, to view this select *Reports > Medicine Purchase & Disposal*.